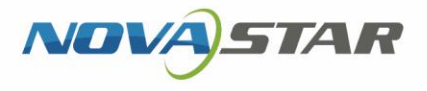

# VPlayer

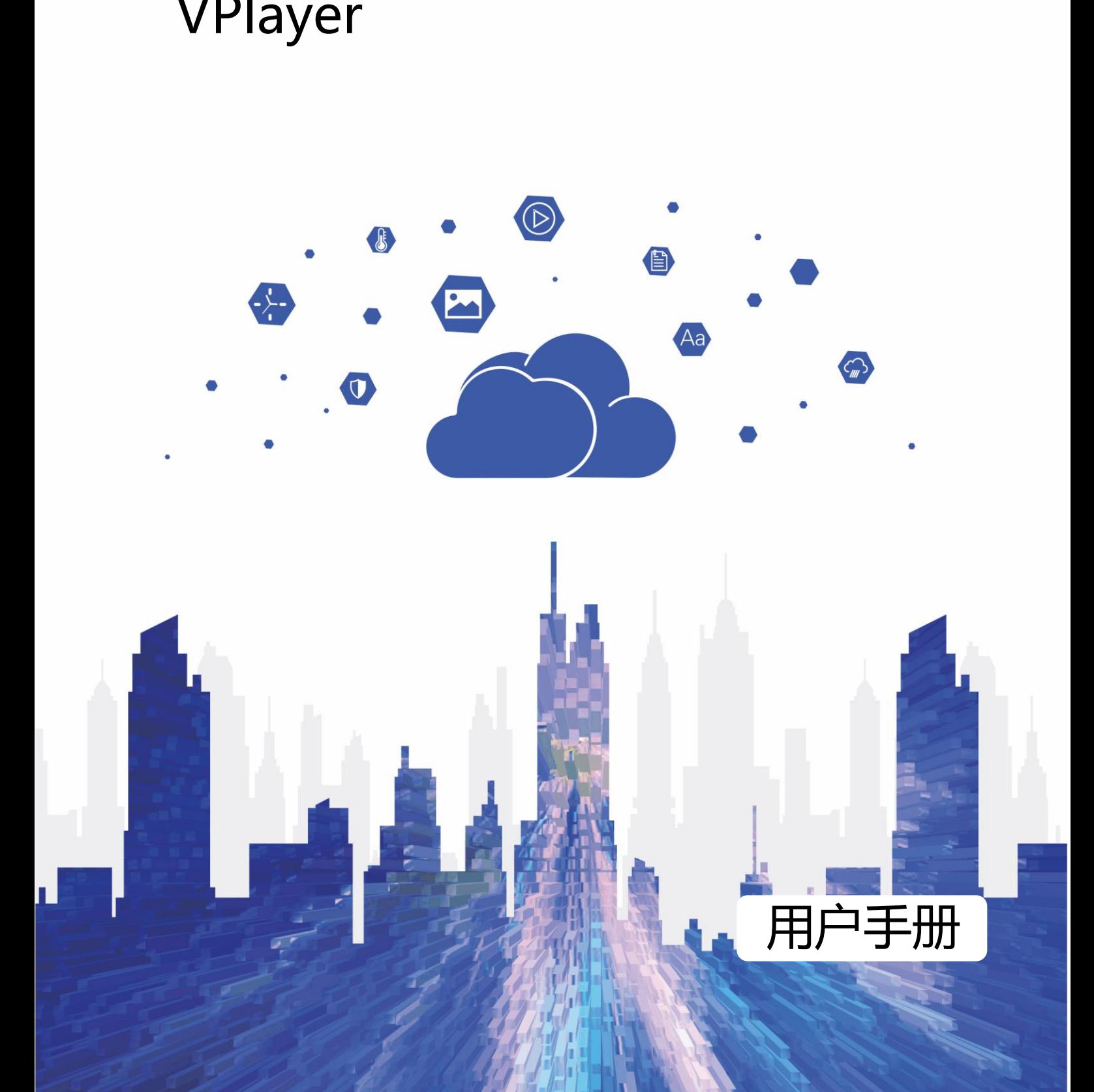

www.novastar-led.com/www.novastar-led.com/www.novastar-led.com/www.novastar-led.com/www.novastar-led.com/www.n

## 目录

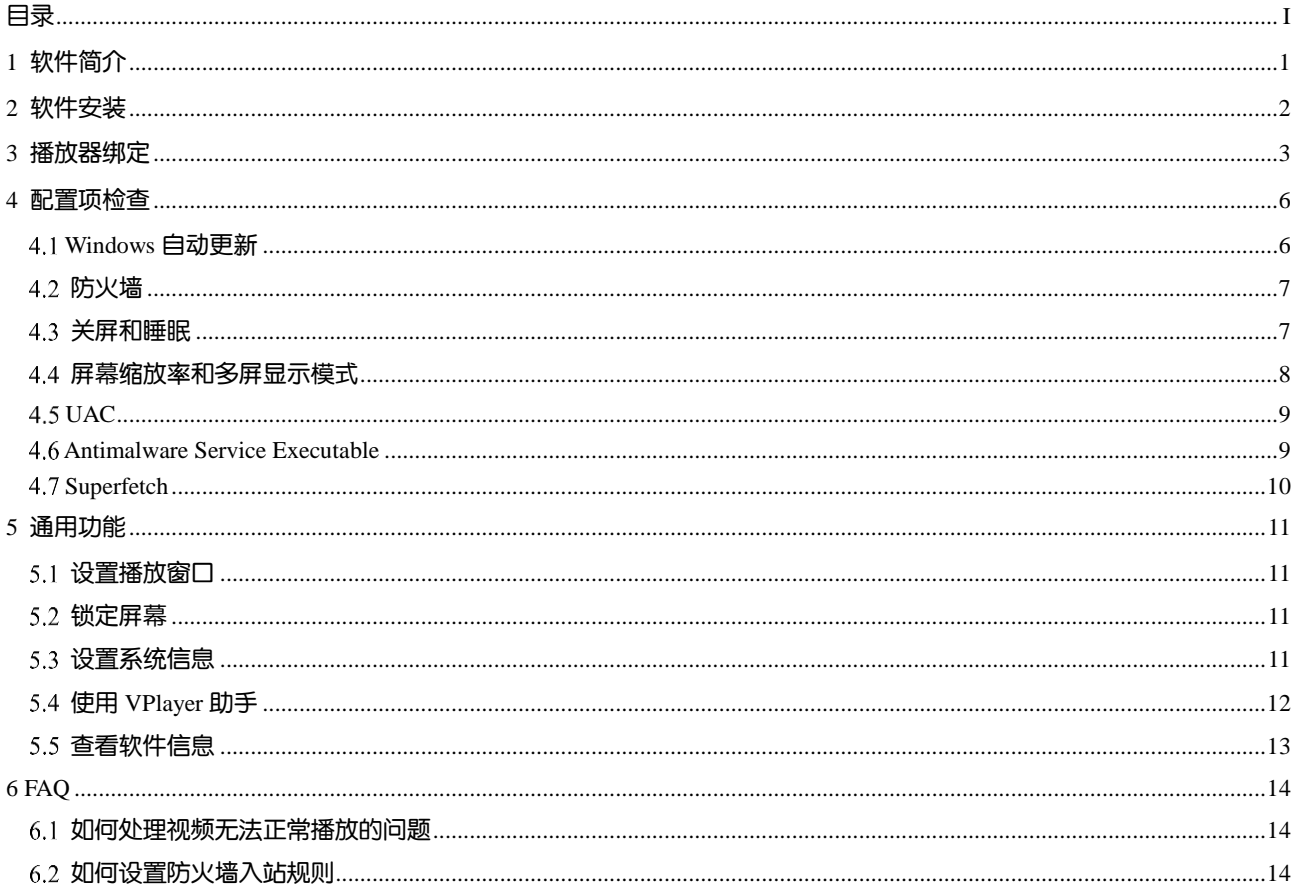

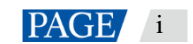

## 1 **软件简介**

VPlayer 是诺瓦科技推出的一款应用软件,作为终端播放器可应用于安装 Windows 系统的设备。 在公网中, VPlayer 可以和 VNNOX 的云发布系统配合使用。用户将 VPlayer 与云发布系统绑定后, 可对 VPlayer 进行远程内容管理和远程终端控制。

在局域网中,VPlayer 可以和 ViPlex Express 局域网显示屏管理软件配合使用。ViPlex Express 支持自动搜索和连 接 VPlayer。用户通过 ViPlex Express 登录 VPlayer 后,可对其进行节目发布和版本升级。

VPlayer 下载节目到指定路径后,按用户设置的播放计划进行播放。 西安诺瓦星云科技股份有限公司

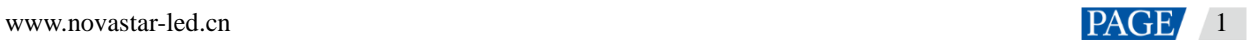

## 2 **软件安装**

### 安装准备

- 访问 <https://www.vnnox.com/syndownload>,下载 VPlayer 的安装程序。
- 确保已关闭杀毒软件。
- 确保操作系统为 64 位 Windows 7 SP1 及以上版本。
- 确保已安装 Microsoft .NET Framework 4.6.1。
- 确保已安装 Microsoft Visual C++ 2017 Redistributable。

### 相关要求

为使 ViPlex Express 和 VPlayer 正常通信,请确保这两款软件安装在: ● 确保已安装 Microsoft AET Framework 4.6.1。<br>● 确保已安装 Microsoft Visual C++ 2017 Redistributable。<br><del>关要</del>求<br>カ使 ViPlex Exposs 和 VPlayer 正常通信,请确保这两款软件变装在:<br>● 司一局或对函的不同 IC 上<br>● 可一局或对函的不同 IC 上<br><br>-<br>ST DE ViPlex 语称不同网路的 IC 上<br>-<br>VNNOX 的互发布系统对

- 同一台 PC上
- 同一局域网的不同 PC 上
- 可以 ping 通的不同网段的 PC 上

VNNOX 的云发布系统对 VPlayer 的安装无特定要求。

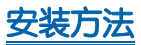

双击安装程序,根据安装向导的提示完成安装。

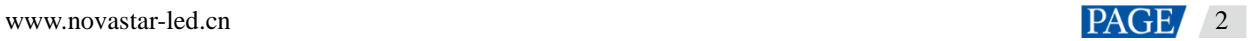

## 3 **播放器绑定**

将 VPlayer 与 VNNOX 云发布系统绑定后,可通过 VNNOX 对 VPlayer 进行远程控制和内容管理。

### 查看认证信息

- 步骤 1 访问 www.vnnox.com, 单击界面右上方的"登录"。
- 步骤 2 选择服务器节点,单击"确定"。
- 步骤 3 输入帐户名称和密码,单击"登录"。
- 步骤 4 无界面右上方, 选择" $\bigodot$  > 播放器认证"。
- 步骤 5 在"云发布认证信息"区域, 查看"服务器地址"、"认证用户名"和"认证密码"。

图3-1 云发布认证信息

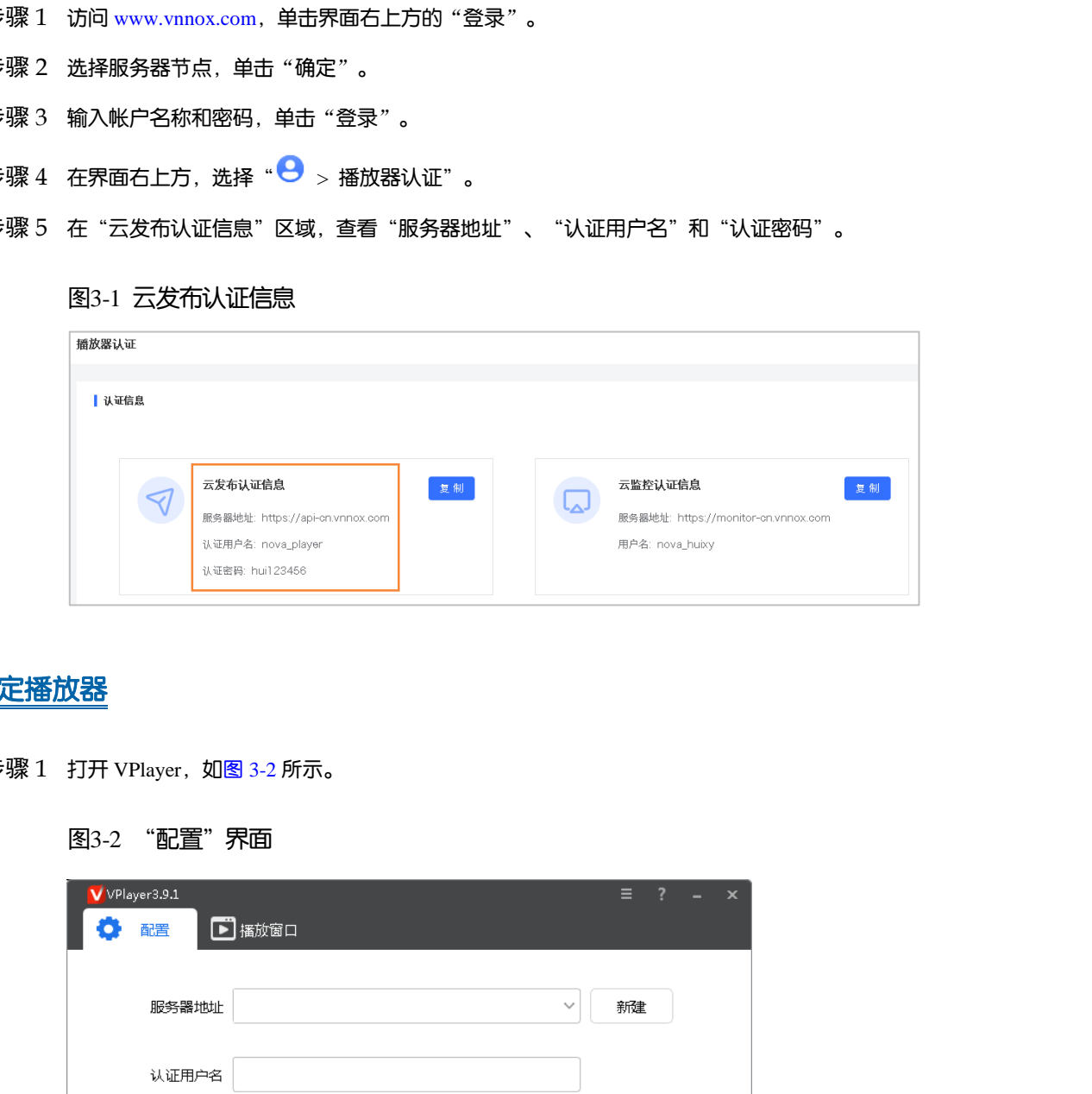

#### 绑定播放器

<span id="page-4-0"></span>步骤  $1$  打开 VPlayer, 如图 3-2 所示。

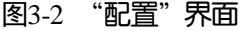

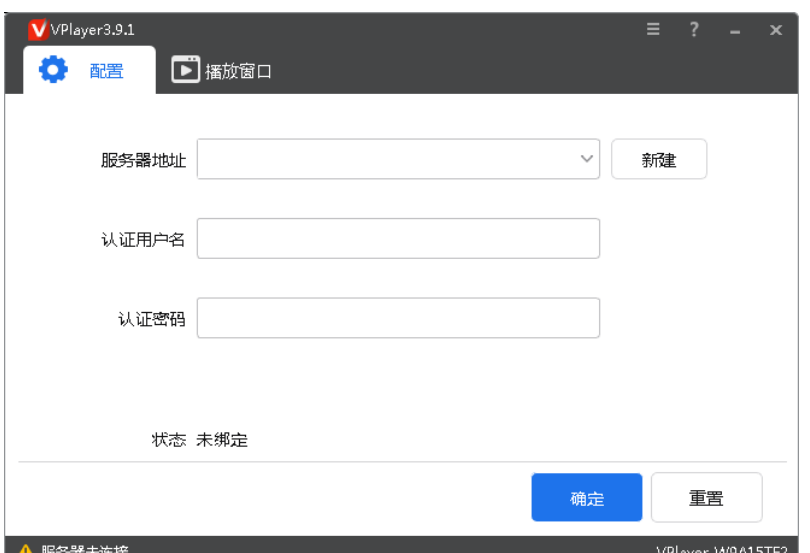

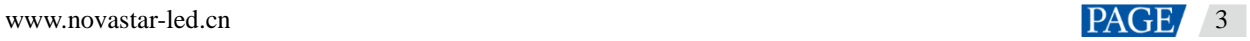

说明:界面右下角的字符串是 VPlayer 的唯一标识,由"Vplayer\_*硬盘序列号*"构成,用于在 ViPlex Express 的 终端列表中区分每个 VPlayer。硬盘序列号多于 8 位时,取后 8 位。

- 步骤 2 在"配置"界面中, 从下拉项选择一个服务器, 或者单击"新建"添加服务器。 添加服务器时,服务器地址必须与在 VNNOX 中查询到的一致。
- 步骤 3 输入认证用户名和认证密码,值必须与在 VNNOX 系统中查询到的一致。
	- 图3-3 认证信息

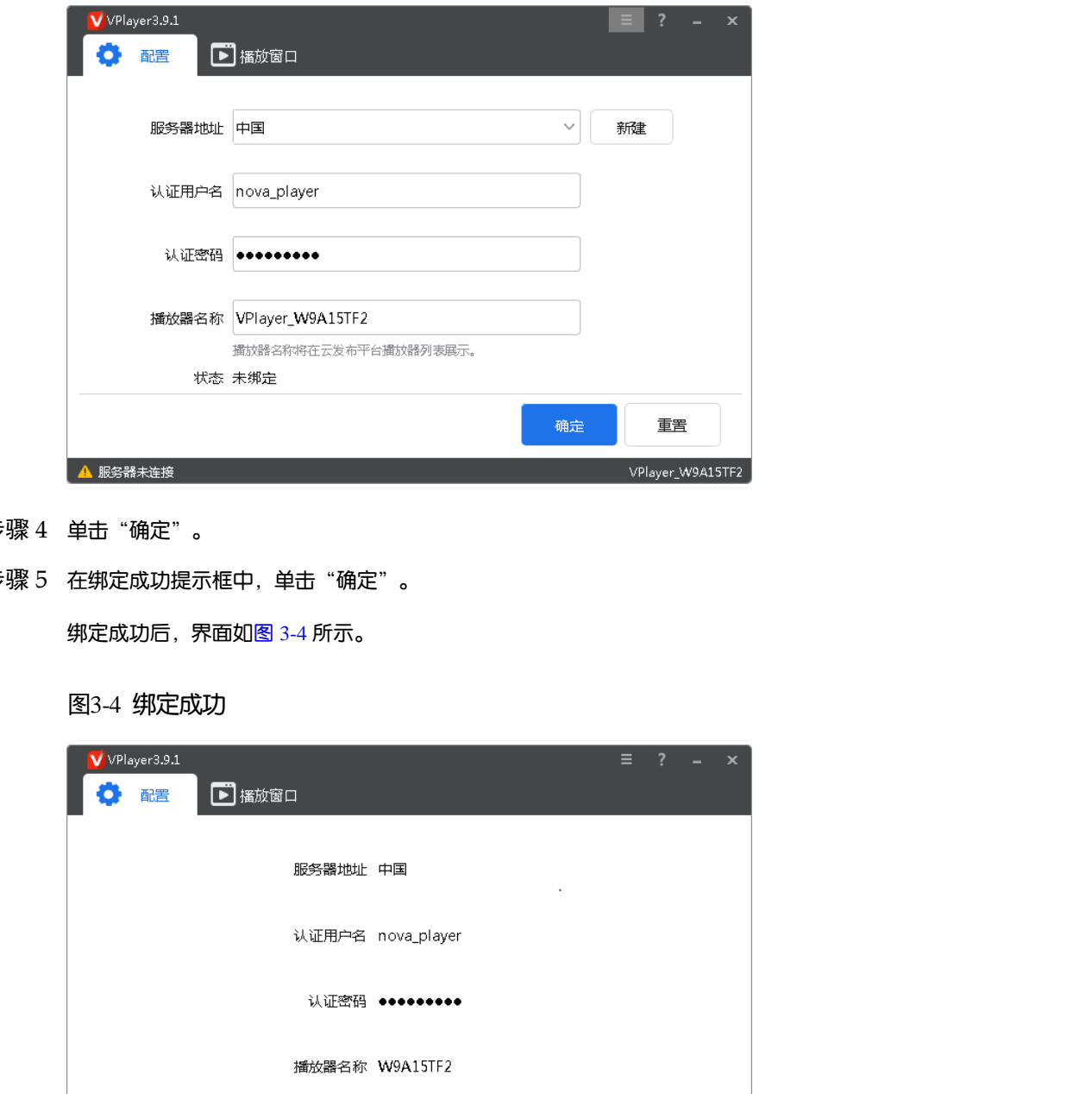

- 步骤 4 单击"确定"。
- <span id="page-5-0"></span>步骤 5 在绑定成功提示框中,单击"确定"。

绑定成功后, 界面如图 3-4 所示。

图3-4 绑定成功

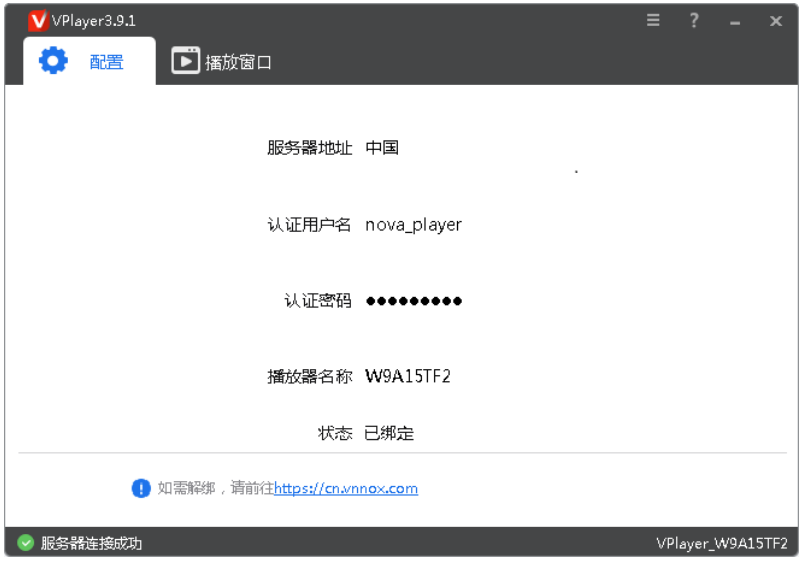

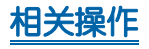

设置参数过程中,如需重置,请单击"重置"。 如需解除绑定,请登录 VNNOX,并根据实际情况执行以下操作:

- 云发布通用版:在"播放器管理"界面,单击 <sup>[i]</sup> 。
- 云发布传媒版: 选择 " <sup>888</sup> > 播放器管理 > 播放器", 勾选播放器, 单击"删除"。 西安诺瓦星云科技股份有限公司

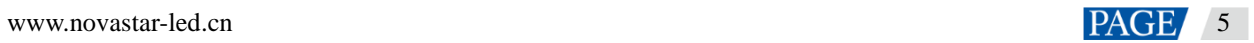

## 4 **配置项检查**

为保障 VPlayer 的稳定播放,需检查 Windows 系统的配置项,如表 [4-1](#page-7-0) 所示。配置项不符合目标状态时请进行 修改。本章以 Windows 10 为例进行介绍。

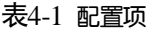

<span id="page-7-0"></span>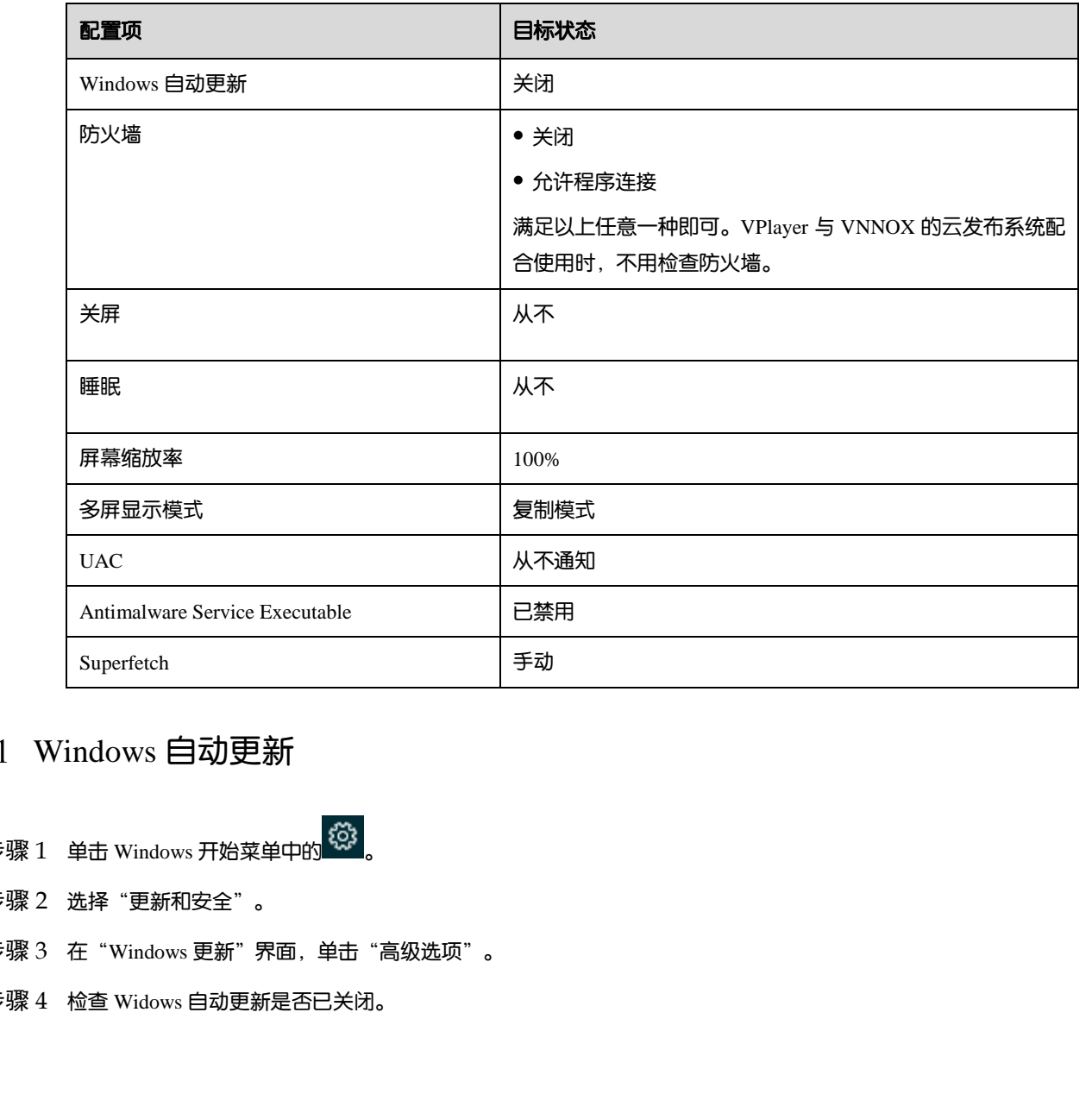

### Windows 自动更新

- 步骤 1 单击 Windows 开始菜单中的 <sup>63</sup>。
- 步骤 2 选择"更新和安全"。
- 步骤 3 在 "Windows 更新" 界面, 单击 "高级选项" 。
- 步骤 4 检查 Widows 自动更新是否已关闭。

图4-2 Windows 自动更新

高级选项 ⋒

#### 更新选项

更新 Windows 时提供其他 Microsoft 产品的更新。

■ ● 开

自动下载更新, 即使通过按流量计费的数据连接也是如此(可能会收费)

### 4.2 防火墙

VPlayer 与 ViPlex Express 配合使用时,为保证通信正常,建议用户关闭 Windows 防火墙或设置允许程序连接。 与 VNNOX 的云发布系统配合使用时, 无需检查 Windows 防火墙。

- 步骤 1 单击 Windows 开始菜单中的
- 步骤 2 选择"更新和安全"。
- 步骤 3 选择"Windows 安全"。
- 步骤 4 单击"打开 Windows Defender 安全中心"。

步骤 5 检查防火墙是否已关闭。如果防火墙需要保持打开,则检查是否已设置允许程序连接。

设置允许程序连接的方法请参见"6.2 如何设置防火墙入站规则"。

图4-3 防火墙

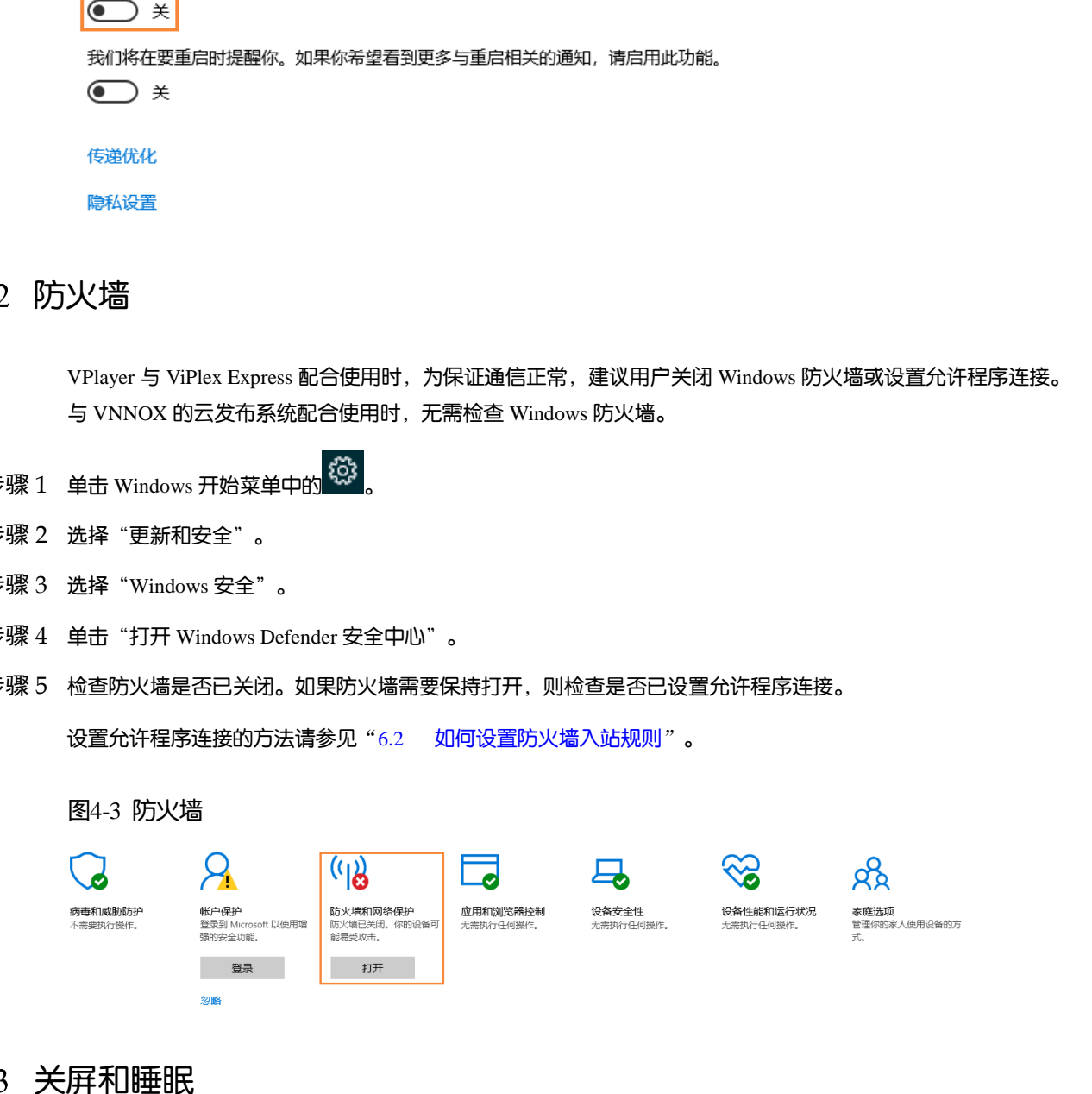

#### 关屏和睡眠

- 步骤 1 单击 Windows 开始菜单中的
- 步骤 2 选择"系统"。
- 步骤 3 选择"电源和睡眠"。
- 步骤 4 检查 4 个配置项是否都为"从不"。

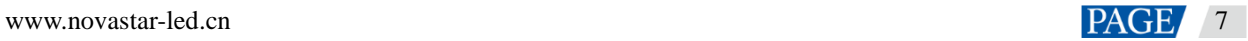

#### 图4-4 关屏和睡眠

#### 电源和睡眠

屏幕

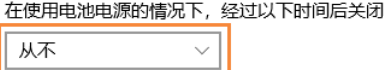

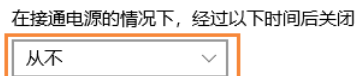

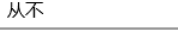

### 屏幕缩放率和多屏显示模式

- 步骤 1 单击 Windows 开始菜单中的
- 步骤 2 选择"系统"。
- 步骤 3 检查屏幕缩放率是否为 100%,以及多屏显示模式是否为复制模式。 说明:连接多个显示器时,多屏显示模式的配置项才会出现。

#### 图4-5 屏幕缩放率和多屏显示模式

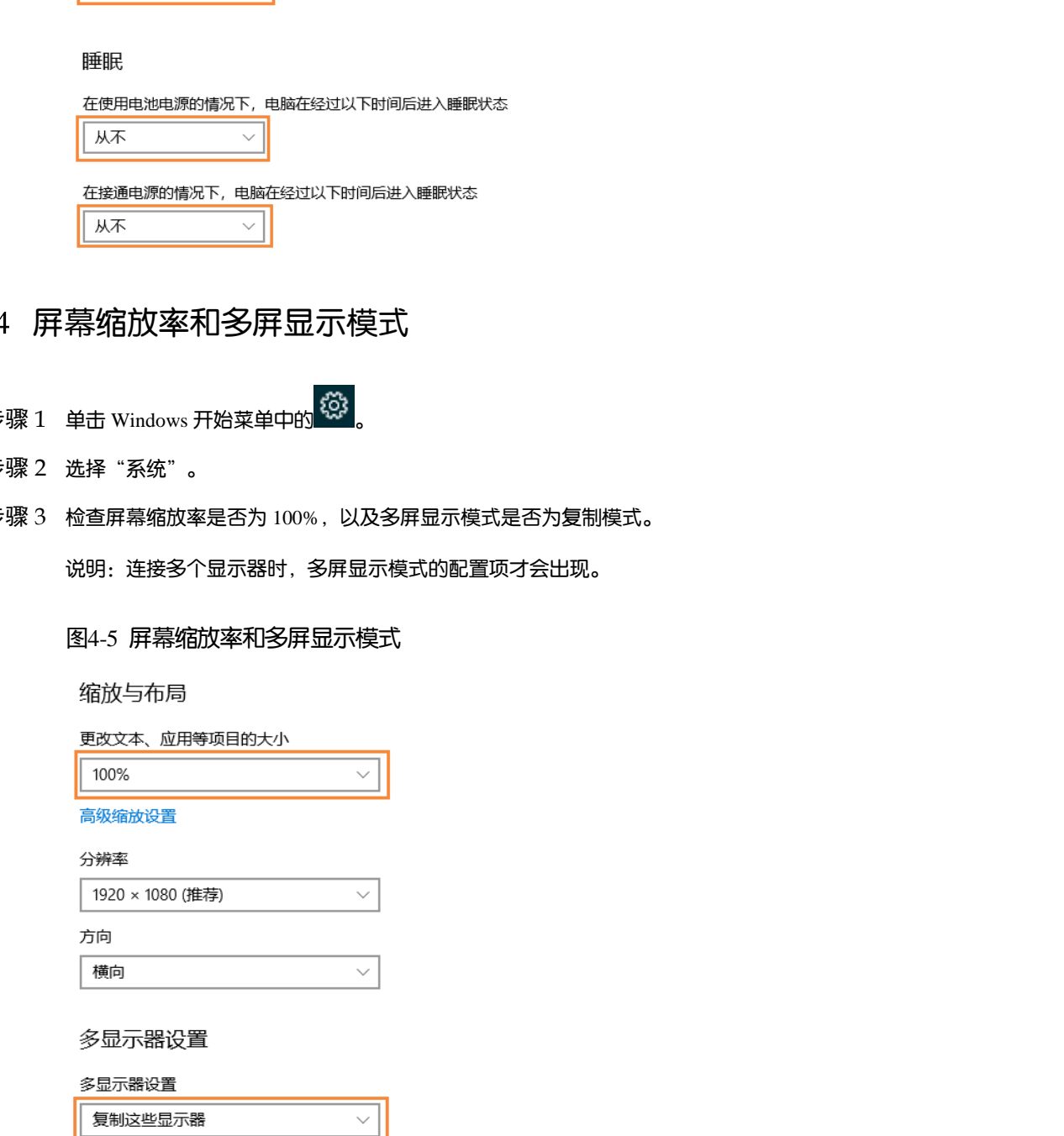

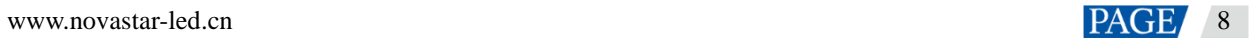

### 4.5 UAC

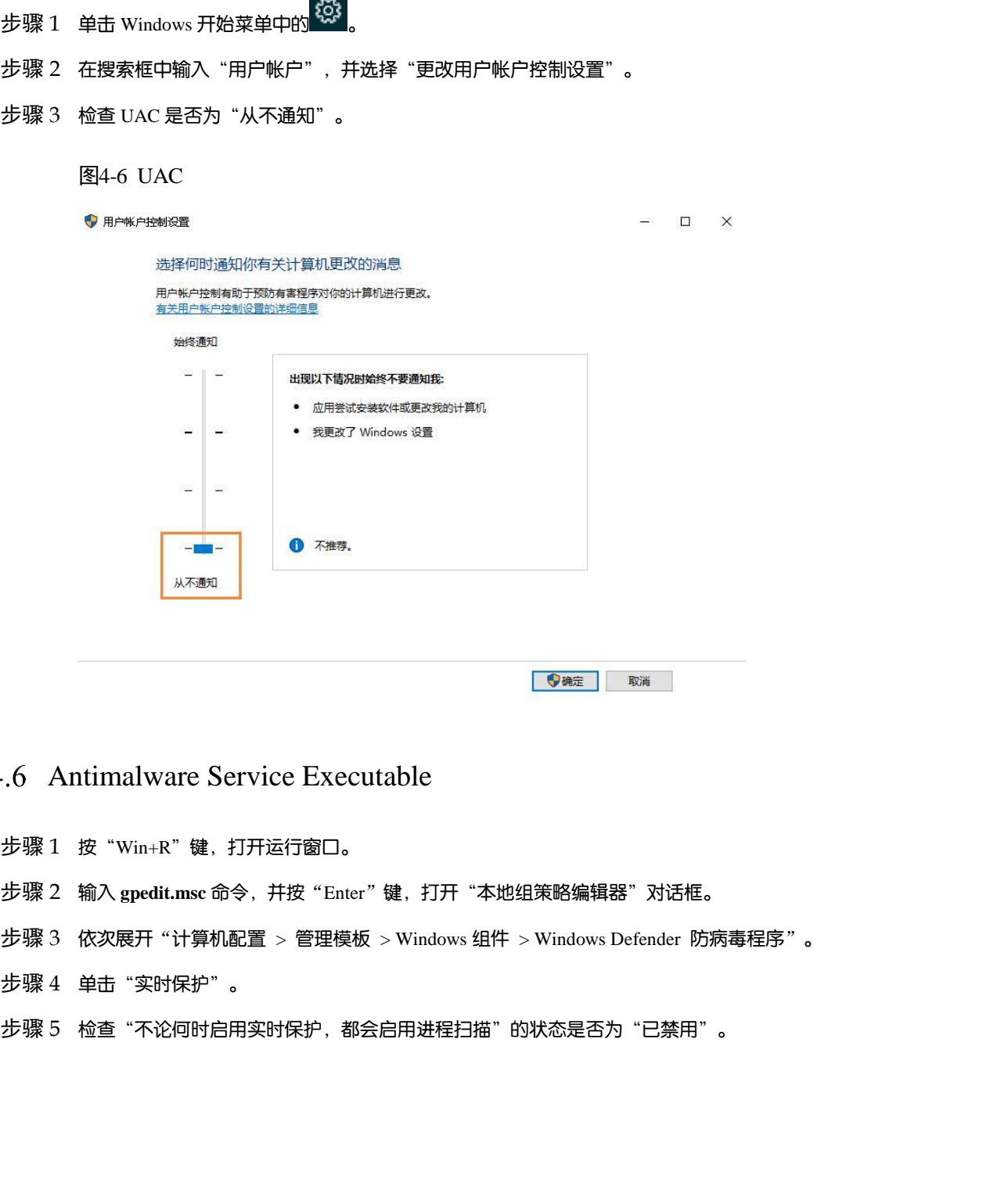

#### Antimalware Service Executable

- 步骤 1 按"Win+R"键,打开运行窗口。
- 步骤 2 输入 **gpedit.msc** 命令,并按"Enter"键,打开"本地组策略编辑器"对话框。
- 步骤 3 依次展开"计算机配置 > 管理模板 > Windows 组件 > Windows Defender 防病毒程序"。
- 步骤 4 单击"实时保护"。
- 步骤 5 检查 "不论何时启用实时保护, 都会启用进程扫描"的状态是否为 "已禁用"。

#### 图4-7 Antimalware service executable

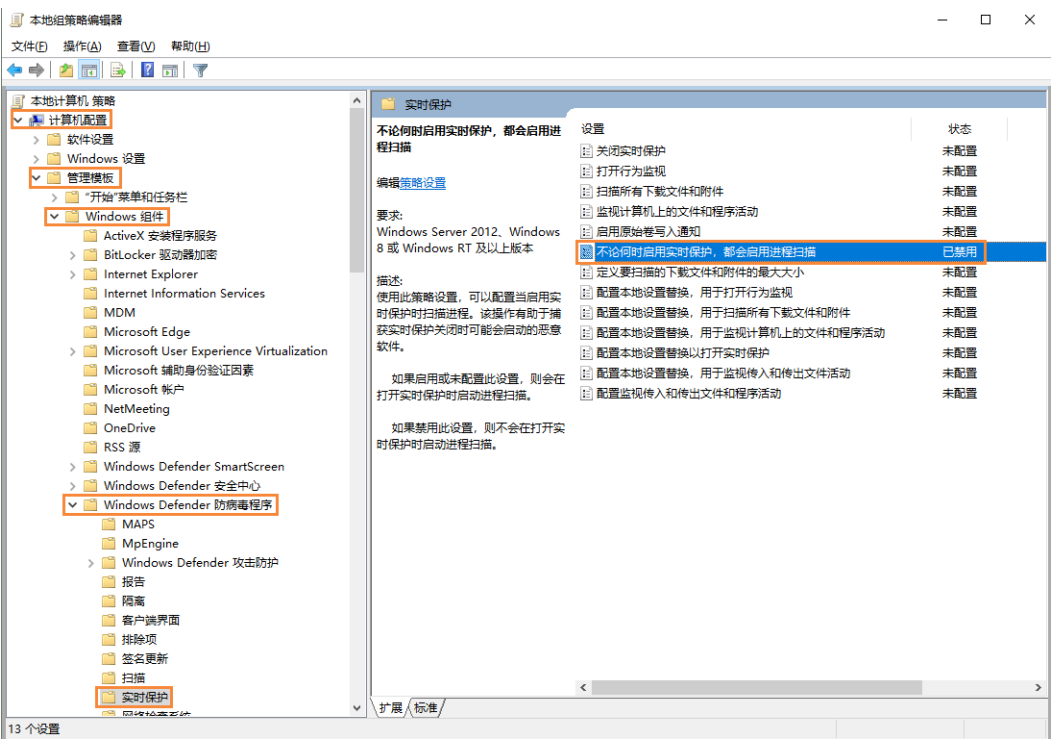

### 4.7 Superfetch

- 步骤 1 按"Win+R"键,打开运行窗口。
- 步骤 2 输入 **services.msc** 命令,并按"Enter"键,打开"服务"对话框。
- 步骤 3 检查 Superfetch 的启动类型是否为"手动"。

#### 图4-8 Superfetch

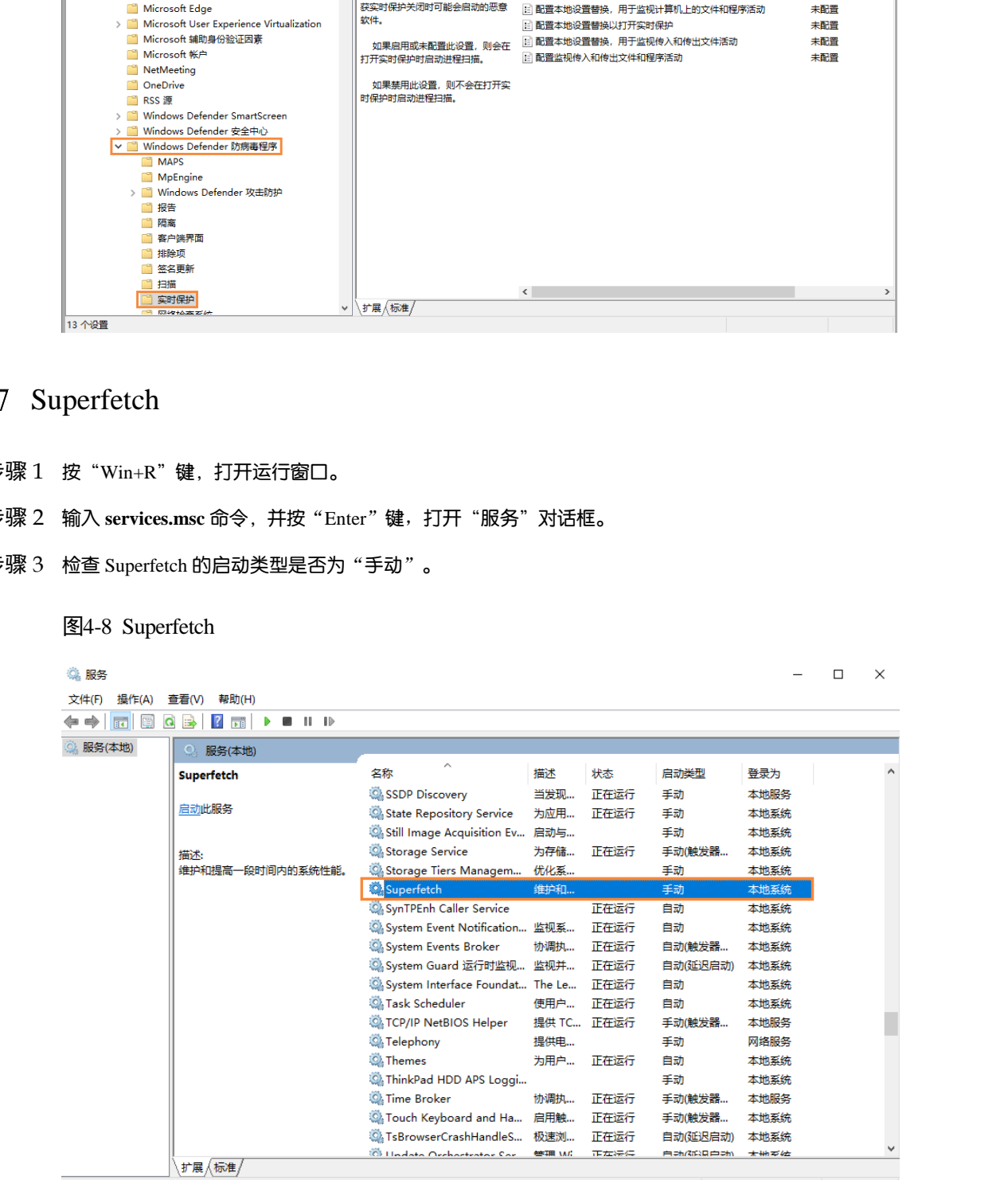

## 5 **通用功能**

#### 5.1 设置播放窗口

- 步骤 1 打开 VPlayer。
- 步骤 2 选择"播放窗口"。
	- 图5-1 "播放窗口"界面

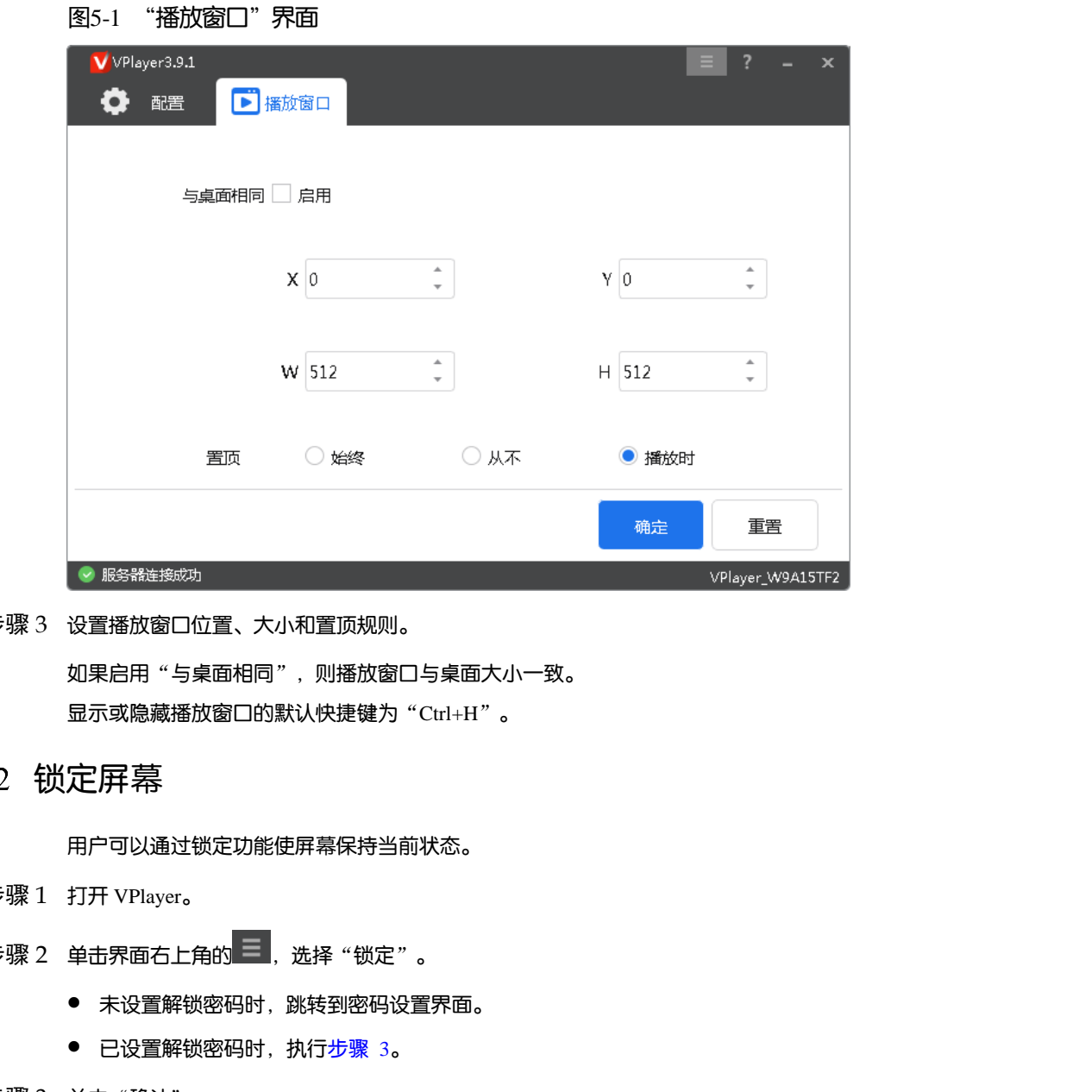

- 步骤 3 设置播放窗口位置、大小和置顶规则。 如果启用"与桌面相同",则播放窗口与桌面大小一致。 显示或隐藏播放窗口的默认快捷键为"Ctrl+H"。
- 锁定屏幕

用户可以通过锁定功能使屏幕保持当前状态。

- 步骤 1 打开 VPlayer。
- 步骤 2 单击界面右上角的 . 选择 "锁定"。
	- 未设置解锁密码时,跳转到密码设置界面。
	- 已设置解锁密码时,执行步骤 3。
- <span id="page-12-0"></span>步骤 3 单击"确认"。

如需解锁,请按"Esc"键,输入解锁密码并按"Enter"键。如果忘记解锁密码,请将对话框中的随机码提供给 技术支持人员进行处理。

#### 设置系统信息

步骤 1 打开 VPlayer。

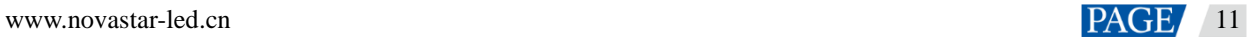

步骤 2 单击界面右上角的 三<br>,选择"设置"。

表5-1 系统信息

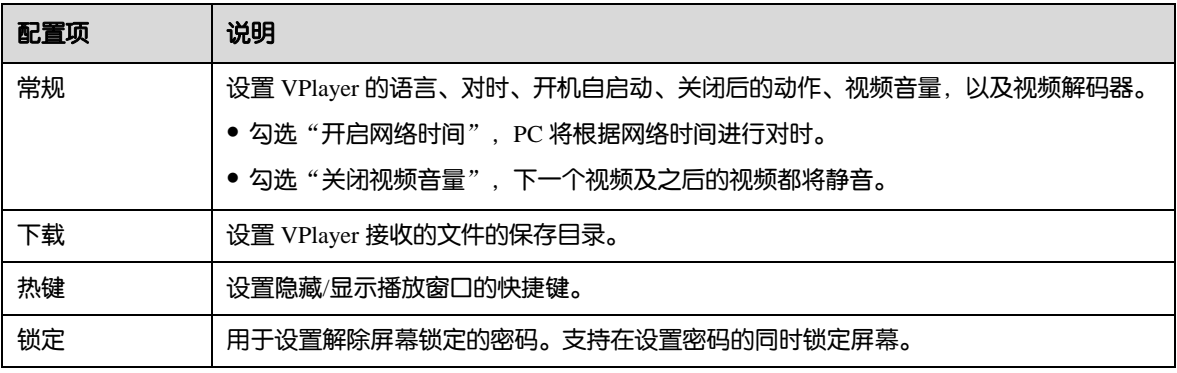

步骤 3 配置完成后, 单击"确定"。

### 使用 VPlayer 助手

- 步骤 1 打开 VPlayer。
- 步骤 2 单击界面右上角的 $\Xi$ , 选择"助手"。

#### 图5-2 VPlayer 助手

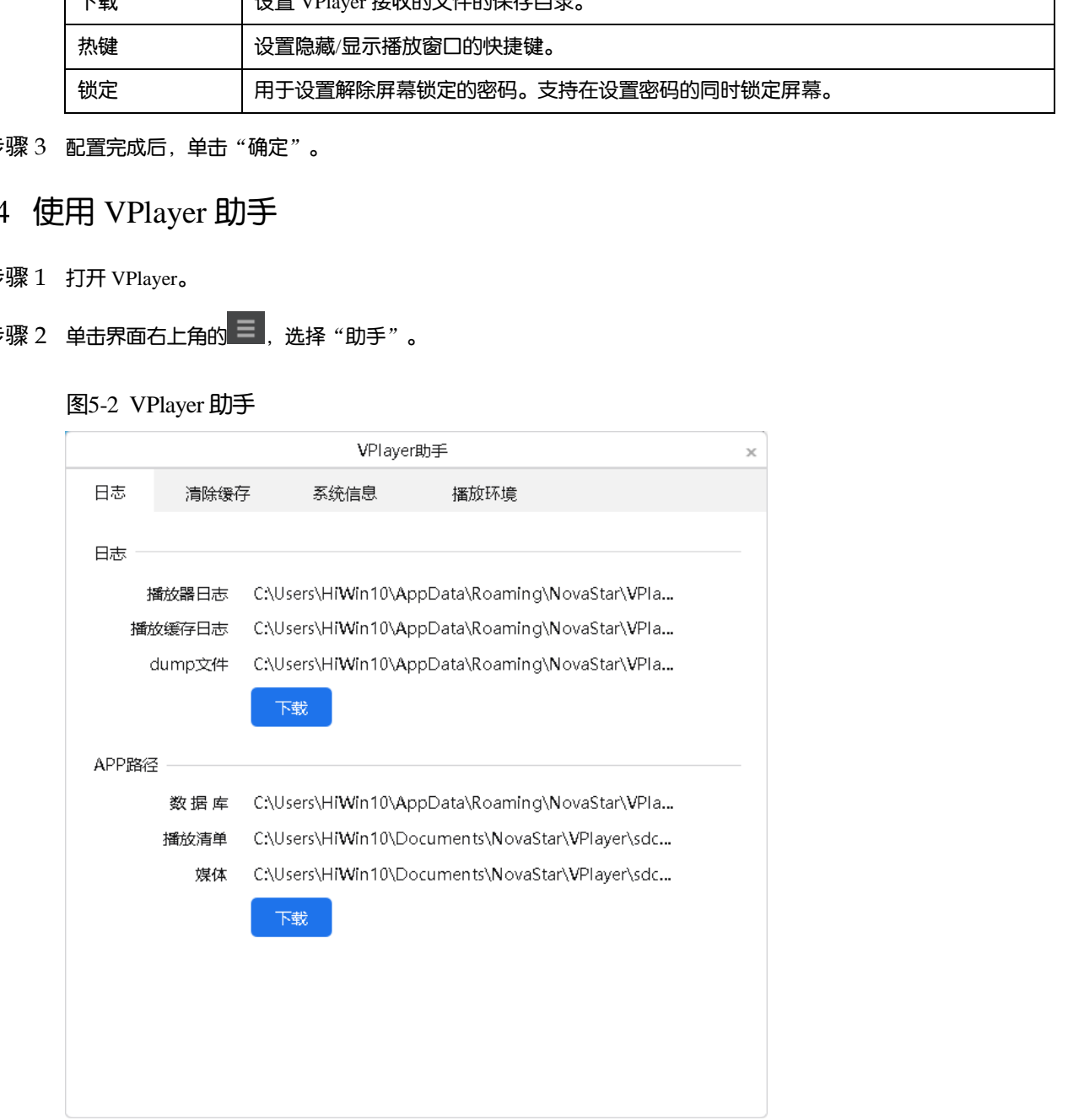

#### <span id="page-13-0"></span>步骤 3 根据所需使用表 [5-2](#page-13-0) 中的功能。

表5-2 VPlayer 助手

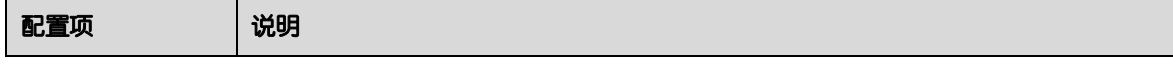

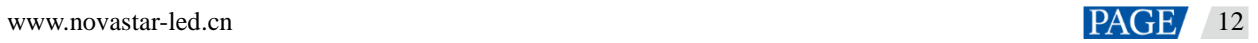

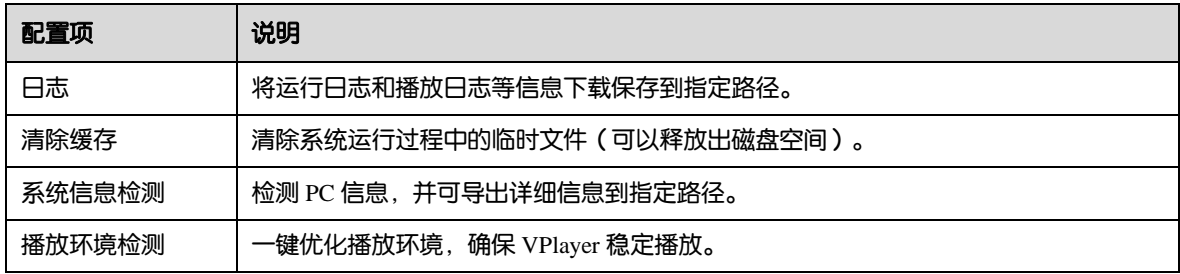

### 查看软件信息

- 步骤 1 打开 VPlayer。
- 步骤 2 单击界面右上角的 <sup>三</sup>,选择 "关于" 。 ·張! 打开 VPlayer。<br>• <br>• <br>• 張? 音君 VPlayer 的版本和版权等信息。<br>• 張? 音君 VPlayer 的版本和版权等信息。
- 步骤 3 查看 VPlayer 的版本和版权等信息。

## 6 **FAQ**

如何处理视频无法正常播放的问题

### 问题

VPlayer 无法正常播放视频,怎样处理?

### 回答

- 步骤 1 使用第三方驱动工具检查显卡驱动、声卡驱动和 Inter 总线驱动是否正常。
	- 是, 执行步骤 2。
	- 否,更新驱动。
- <span id="page-15-1"></span>步骤 2 检查其他播放器是否可以正常播放该视频。
	- 是,联系诺瓦科技。
	- 否,视频文件存在问题。

### <span id="page-15-0"></span>如何设置防火墙入站规则

- 步骤 1 单击 Windows 开始菜单中的
- 步骤 2 选择"更新和安全"。
- 步骤 3 选择"Windows 安全"。
- 步骤 4 单击"打开 Windows Defender 安全中心"。
- 步骤 5 单击"防火墙和网络保护"。
- 步骤 6 单击"高级设置", 并单击"是", 打开"高级安全 Windows Defender 防火墙"对话框。 西安诺瓦星云科技股份有限公司

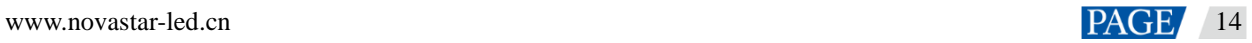

### 图6-1 高级设置 ← Windows Defender 安全中心  $\quad$   $\Box$   $\quad$   $\times$  $\equiv$ (Ψ 防火墙和网络保护  $\Omega$ 查看网络连接、设定 Windows Defender 防火墙设置并解决网络和 Internet 问题。  $\circ$  $\mathsf{R}$ **ii**。域网络  $\langle \! \langle \cdot \rangle \! \rangle$ 防火墙已打开。  $\Box$  $\Box$ 99 专用网络

步骤 7 单击"入站规则"。

#### 图6-2 入站规则

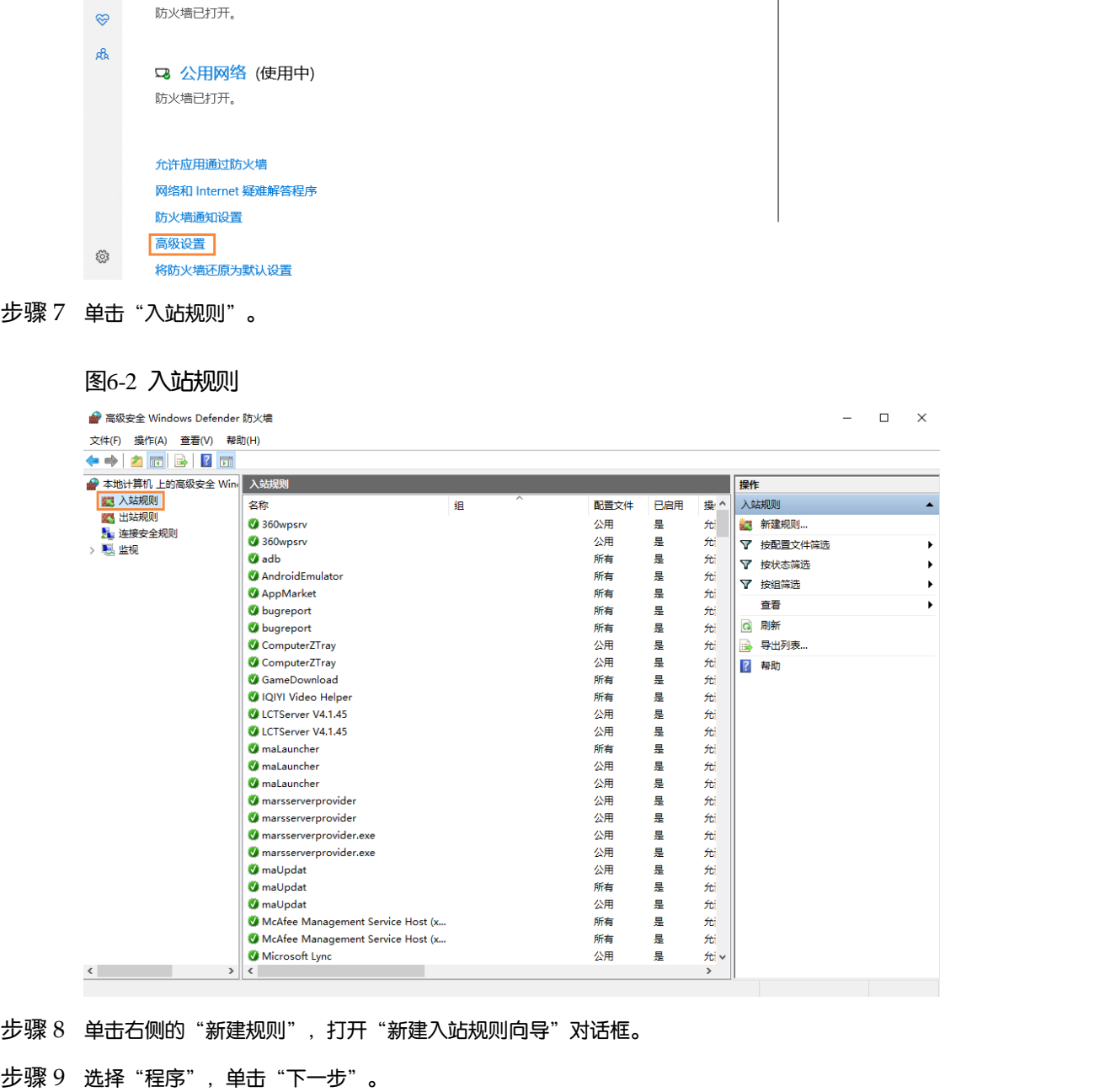

步骤 8 单击右侧的"新建规则", 打开"新建入站规则向导"对话框。

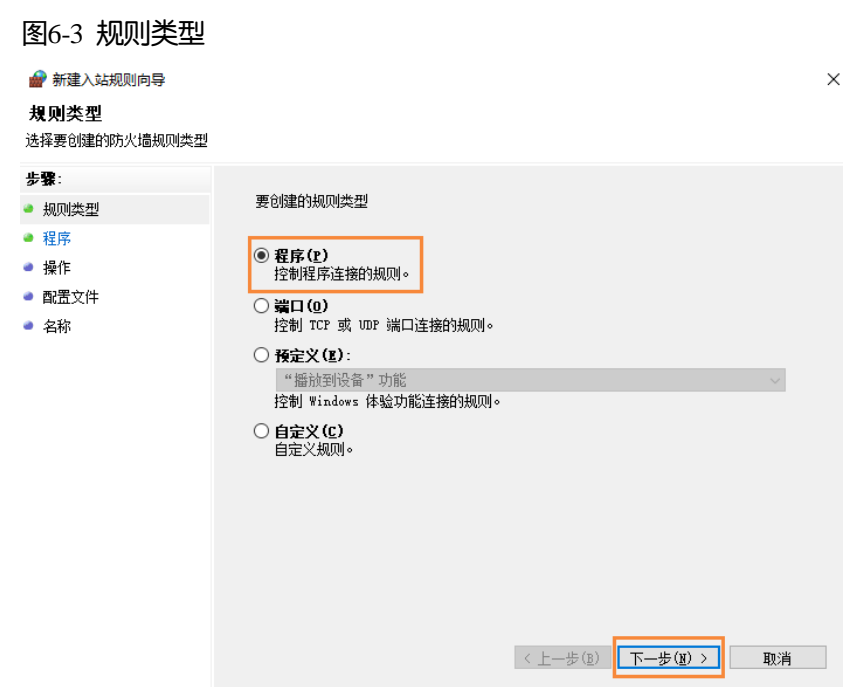

步骤 10 单击"浏览"从本地选择"Proto.exe",单击"下一步"。

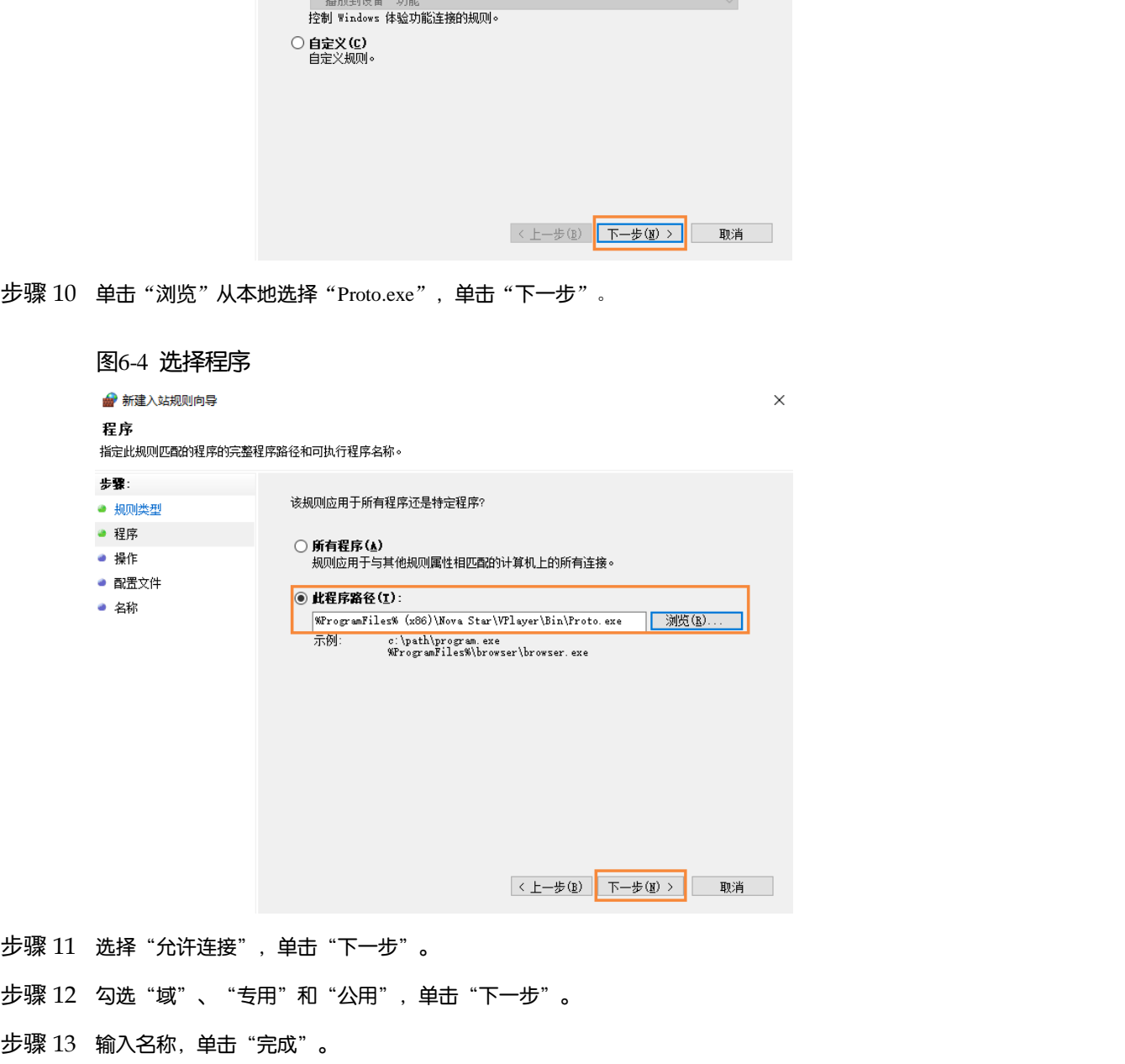

- 步骤 11 选择"允许连接",单击"下一步"。
- 步骤 12 勾选"域"、"专用"和"公用",单击"下一步"。
- 

#### 版权所有 ©2021 西安诺瓦星云科技股份有限公司。保留一切权利。

非经本公司书面许可,任何单位和个人不得擅自摘抄、复制本文档内容的部分或全部,并不得以任何形式传播。

#### 商标声明

NOVASTAR 是诺瓦科技的注册商标。

#### 声明

欢迎您选用西安诺瓦星云科技股份有限公司的产品,如果本文档为您了解和使用产品带来帮助和便利,我们深感 欣慰。我们在编写文档时力求精确可靠,随时可能对内容进行修改或变更,恕不另行通知。如果您在使用中遇到 在"同心"。<br>本书有的"西保格",内皮和他人在欧特的现在分词形式<br><br>"我好,对您提出的提议,我们我心他相开会尽快评估来啊。"

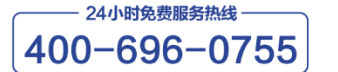

http://www.novastar-led.cn

西安总部

地址: 西安市高新区科技二路72号西安软件园零壹广场DEF101 电话: 029-68216000

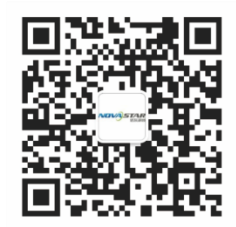

诺瓦科技官方微信号